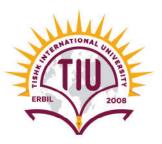

# *Question Bank* Accounting for IT {ACC 306} Tally.ERP 9

#### **\*** First: Theoretical Part; Answer the Following Questions:

- 1) What are the Tally.ERP 9 screen components?
- 2) What are the *"fundamental Info."* you should enter to create a company file in Tally.ERP9?
- 3) Explain the difference between "Features & Configuration" in Tally.
- 4) Explain the difference between "Groups & Ledgers" in Tally.
- 5) What are the "predefined groups" related to "Balance Sheet" in Tally?
- 6) What are the "predefined groups" related to "Profit & Loss A/c" in Tally?
- 7) Explain the "Accounting Voucher Types" in Tally.
- 8) Explain the difference between "Stock Groups & Stock Items" in Tally.
- 9) Explain the "Units of Measure" in Tally.
- 10) Explain the difference between "Backup & Restore" data.
- 11) Most of the time, we don't need to use double-entry journal in Tally, why?
- 12) What are the major cases to use *journal voucher* in Tally.ERP 9?
- 13) How to record a journal voucher in Tally.ERP 9?
- 14) What are the *required inputs* to record a *journal voucher* in Tally.ERP 9?
- 15) How to record a *purchase voucher* in Tally.ERP 9?
- 16) What are the required inputs to record a purchase voucher in Tally.ERP 9?
- 17) How to record sales voucher in Tally.ERP 9?
- 18) What are the required inputs to record sales voucher in Tally.ERP 9?
- 19) How to record purchases returns voucher in Tally.ERP 9?

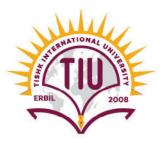

- 20) What are the required inputs to record purchase returns voucher in Tally.ERP 9?
- 21) How to record sales returns voucher in Tally.ERP 9?
- 22) What are the required inputs to record sales returns voucher in Tally.ERP 9?
- 23) How to record a receipt voucher in Tally.ERP 9?
- 24) What are the required inputs to record a receipt voucher in Tally.ERP 9?
- 25) How to record a payment voucher in Tally.ERP 9?
- 26) What are the *required inputs* to record *a payment voucher* in Tally.ERP 9?
- 27) How to record a contra voucher in Tally.ERP 9?
- 28) What are the required inputs to record a contra voucher in Tally.ERP 9?

# Second: Practical Part; Using Tally.ERP9, Do the Following Tasks: Part I: Setting Up Tally.ERP 9

1) Create a "New Company File" that contains the following fundamental info.:

- ➢ Name: Amazon Co.
- ➤ country: Iraq
- ➢ Financial year begins from: 01-01-2018
- ➢ Base currency symbol: USD
- ➢ Formal name: Dollar
- Number of decimal places: 2
- > Word representing amount after decimal: *Cent*
- $\blacktriangleright$  No. of decimals places for amount in words: 2

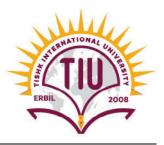

2) Set up the following "Ledgers":

| Name                      | Under             | <b>Opening Balance</b> |
|---------------------------|-------------------|------------------------|
| HSBC Bank                 | Bank Accounts     | -                      |
| Byblos Bank               | Bank Accounts     | -                      |
| Cash on Hand              | Cash-in-Hand      | 100,000                |
| Petty Cash                | Cash-in-Hand      | 25,000                 |
| Customer No. 1            | Sundry Debtors    | 10,000                 |
| Customer No. 2            | Sundry Debtors    | 15,000                 |
| Customer No. 3            | Sundry Debtors    | 12,000                 |
| Hardware Inventory        | Stock-in-hand     | -                      |
| Software Inventory        | Stock-in-hand     | -                      |
| Furniture & Fixture       | Fixed Assets      | 18,000                 |
| Accumulated Dep F&F       | Provisions        | -                      |
| Equipment & Supplies      | Fixed Assets      | 14,000                 |
| Accumulated Dep E&S       | Provisions        | -                      |
| Vendor No. 1              | Sundry Creditors  | 8,000                  |
| Vendor No. 2              | Sundry Creditors  | 7,000                  |
| Vendor No.3               | Sundry Creditors  | 44,000                 |
| Loan No.13                | Loans             | 35,000                 |
| Owner's Equity            | Capital Account   | 100,000                |
| Owner's Withdrawals       | Capital Account   | -                      |
| Hardware Sales            | Sales Accounts    | -                      |
| Software Sales            | Sales Accounts    | -                      |
| Service Income            | Direct Incomes    | -                      |
| Interest Income           | Indirect Incomes  | -                      |
| Hardware Purchase         | Purchase Accounts | -                      |
| Software Purchase         | Purchase Accounts | -                      |
| Rent Exp.                 | Direct Expenses   | -                      |
| Payroll Exp.              | Direct Expenses   | -                      |
| Water & Electricity Exp.  | Direct Expenses   | -                      |
| Telephone & Internet Exp. | Direct Expenses   | -                      |
| Dep. Exp F&F              | Direct Expenses   | -                      |
| Dep. Exp E&S              | Direct Expenses   | -                      |
| Interest Exp.             | Indirect Expenses | -                      |

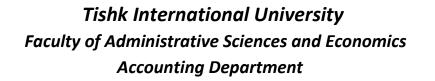

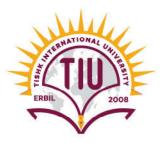

3) Set up the following "Stock Groups":

| Name            | Under   | Should Quantities of items be added? |
|-----------------|---------|--------------------------------------|
| Computers Group | Primary | Yes                                  |
| Printers Group  | Primary | Yes                                  |
| Programs Group  | Primary | Yes                                  |

4) Set up the following "Units of Measure":

| Туре   | Symbol | Formal Name | Number of decimal places |
|--------|--------|-------------|--------------------------|
| Simple | No.    | Number      | 2                        |
| Simple | Kg.    | Kilogram    | 2                        |

5) Set up the following "Stock Items":

| Name           | Under           |     |
|----------------|-----------------|-----|
| Computer HP    | Computers Group | No. |
| Computer LG    | Computers Group | No. |
| Printer HP     | Printers Group  | No. |
| Printer LG     | Printers Group  | No. |
| Win Program    | Programs Group  | No. |
| Office Program | Programs Group  | No. |

6) Create *"backup"* of your company file on the following path: C:\ My Tally

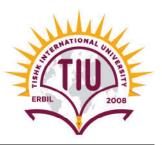

#### **Part II: Bookkeeping**

Record the following "Vouchers":

#### A. Journal Vouchers:

| Date       |                       | Particulars    | Debit  | Credit |  |  |
|------------|-----------------------|----------------|--------|--------|--|--|
| 02/01/2018 | Cash on Hand          |                | 25,000 |        |  |  |
|            |                       | Owner's Equity |        | 25,000 |  |  |
|            | Invested by the owner |                |        |        |  |  |

| Date       | Account                   | Debit  | Credit |  |  |  |
|------------|---------------------------|--------|--------|--|--|--|
| 02/01/2018 | Cash on Hand              | 45,000 |        |  |  |  |
|            | Loan No.13                |        | 45,000 |  |  |  |
|            | Long-term Investment Loan |        |        |  |  |  |

#### **\*** Instructions for This Task:

 In case cash & bank accounts didn't appear in the ledger list, press (F12: configure) then activate the choice "Allow cash accounts in journal vouchers".

#### **B.** Purchase Vouchers:

| Supplier      | Party A/c                                               | Date J     | Date Purchase         |          | Particulars |   |     |
|---------------|---------------------------------------------------------|------------|-----------------------|----------|-------------|---|-----|
| Invoice No.   |                                                         | Ledger     | Name of Item          | QTY      | Rate        |   |     |
| 1000 Vendor 1 | 02-02-2018                                              | Hardware   | Computer HP           | 3        | 800         |   |     |
|               |                                                         | 02-02-2018 | V CIIdol 1 02-02-2018 | Purchase | Computer LG | 4 | 700 |
| Narration: H  | Narration: Hardware purchasing on account from vendor 1 |            |                       |          |             |   |     |

| Supplier                                                | Party A/c | Date       | Date Purchase       |                | Particulars |      |  |
|---------------------------------------------------------|-----------|------------|---------------------|----------------|-------------|------|--|
| Invoice No.                                             | Name      |            | Ledger              | Name of Item   | QTY         | Rate |  |
| 1400 Vendor 3                                           | Vondor 3  | 02-02-2018 | O2 O2 2018 Software | Win Program    | 10          | 125  |  |
|                                                         | vendor 5  |            | Purchase            | Office Program | 12          | 90   |  |
| Narration: Software purchasing on account from vendor 3 |           |            |                     |                |             |      |  |

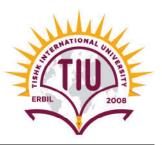

#### **C.** Purchases Returns Voucher:

| Original      | Party A/c                              | Date       | Purchase    | Particulars  |             |      |
|---------------|----------------------------------------|------------|-------------|--------------|-------------|------|
| Invoice No.   | Name                                   |            |             | Name of Item | QTY         | Rate |
| 1000 Vendor 1 | 04-02-2018                             | Hardware   | Computer HP | 1            | 800         |      |
|               | v eliuor i 04-02-2018                  | 04-02-2018 | 04-02-2018  | Purchase     | Computer LG | 1    |
| Narration: R  | Narration: Recording purchases returns |            |             |              |             |      |

#### **\*** Instructions for This Task:

- To activate "Credit & Debit Notes" in Tally, Turn on the following three options from "F11 Features" window:
  - Use debit and credit notes
  - Record credit notes in invoice mode
  - Record debit notes in invoice mode

#### **D. Sales Vouchers:**

| Reference       | Party A/c                            | c Date                    | · Date   | Sales          | Partice      | ulars |      |
|-----------------|--------------------------------------|---------------------------|----------|----------------|--------------|-------|------|
| No.             | Name                                 |                           |          | ame Ledger     | Name of Item | QTY   | Rate |
| 212 Crystomer 2 | 01 02 2019                           | 01-03-2018 Software Sales | Software | Office Program | 2            | 725   |      |
| 215             | 213 Customer 2                       |                           | Sales    | Sales          | Win Program  | 4     | 550  |
| Narration: S    | Narration: Software sales on account |                           |          |                |              |       |      |

| Reference                            | ference Party A/c Date<br>No. Name | Date       | Party A/c Date Sale | Sales        | Partice | ulars       |   |
|--------------------------------------|------------------------------------|------------|---------------------|--------------|---------|-------------|---|
| No.                                  |                                    | Dute       | Ledger              | Name of Item | QTY     | Rate        |   |
| 217 Customer 3                       | 01 02 2019                         | Hardware   | Computer HP         | 1            | 2,350   |             |   |
|                                      | Customer 5 01-05-2018 Sales        | 01-03-2018 | 01-03-2018          | 01-03-2018   | Sales   | Computer LG | 2 |
| Narration: Hardware sales on account |                                    |            |                     |              |         |             |   |

#### **E. Sales Returns Voucher:**

| Original                           | Party A/c  | Date     | Date        | Sales | Partic | culars       |     |
|------------------------------------|------------|----------|-------------|-------|--------|--------------|-----|
| Invoice No.                        | Name       |          |             |       | Ledger | Name of Item | QTY |
| 213 Customer 2                     | 01-05-2018 | Software | Win Program | 1     | 550    |              |     |
|                                    |            | Sales    |             |       |        |              |     |
| Narration: Recording sales returns |            |          |             |       |        |              |     |

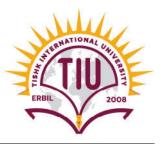

#### Instructions for This Task:

- To activate "Credit & Debit Notes" in Tally, Turn on the following three options from "F11 Features" window:
  - Use debit and credit notes
  - Record credit notes in invoice mode
  - Record debit notes in invoice mode

#### F. Receipt Voucher:

| Data       | Account         | Particulars |        | Method        | Narration                     |
|------------|-----------------|-------------|--------|---------------|-------------------------------|
| Date       |                 | Acc.        | Amount | of Adj.       | Ivarration                    |
| 01-06-2018 | Cash on<br>Hand | Customer 2  | 1,250  | On<br>Account | Cash received from customer 2 |

#### G. Payment Voucher:

| Date       | Account    | Particulars |        | Method  | Namation                          |
|------------|------------|-------------|--------|---------|-----------------------------------|
|            |            | Acc.        | Amount | of Adj. | Narration                         |
| 02-06-2018 | Petty Cash | Vendor 2    | 1,400  | Advance | Payment in advance<br>to vendor 2 |

#### H. Contra Voucher:

|  | Date       | Account        | Particu         | ılars  | Normation      |
|--|------------|----------------|-----------------|--------|----------------|
|  |            |                | Acc.            | Amount | Narration      |
|  | 01-07-2018 | Byblos<br>Bank | Cash on<br>Hand | 3,200  | Funds transfer |

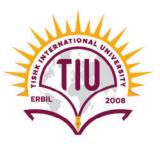

#### **Part III: Reporting**

Generate <u>detailed</u> report for <u>each item</u> of the list below that covers the period from 01/01/2018 to 31/12/2018.

- A. Balance Sheet
- B. Profit & Loss A/C
- C. Stock Summary
- **D.** Trial Balance
- E. Ledger of Cash on Hand
- F. Sales Register
- G. Purchase Register

#### ✤ Instructions for This Task:

Capture each report and save it as a JPEG image on your *Desktop* and name it as follows:

- A. Balance Sheet >>> BS-Your Name
- B. Profit & Loss A/C >>> PL-Your Name
- C. Stock Summary >>> SS-Your Name
- D. Trial Balance >>> TB-Your Name
- E. Ledger of Cash on Hand >>> LC-Your Name
- F. Sales Register >>> SR-Your Name
- G. Purchase Register >>> PR-Your Name

## Important Note:

The final exam will include, but not limited to, the above questions

### End of Question Bank